1. Click on Launcher – Lower Left Corner of Screen

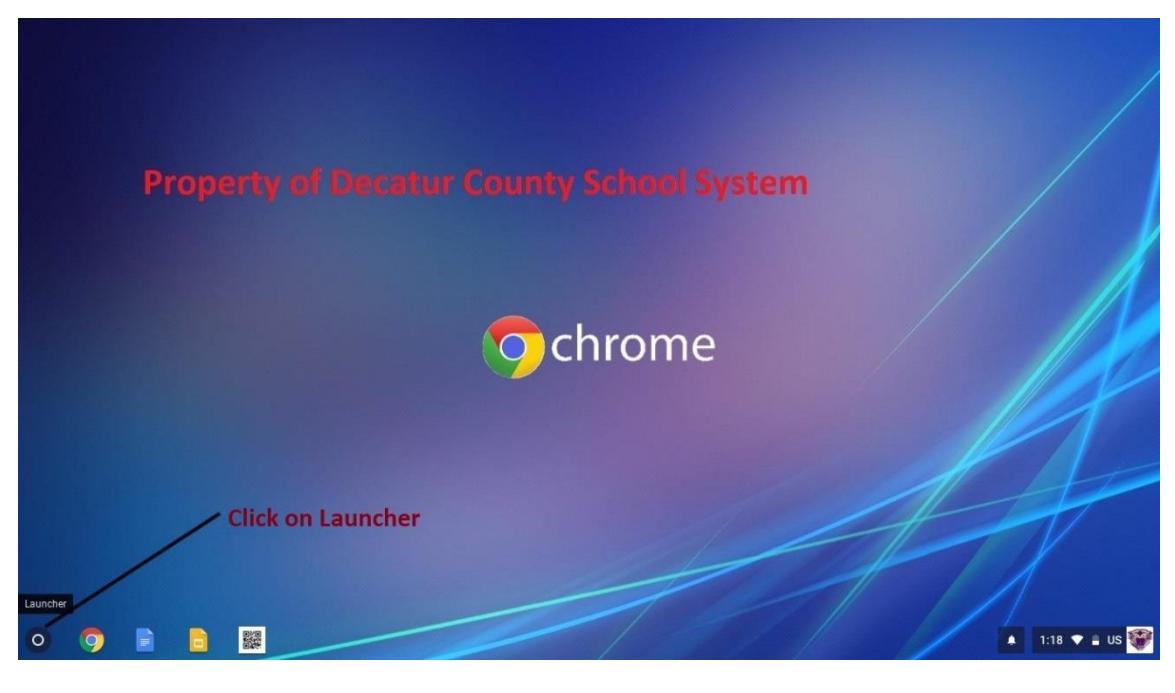

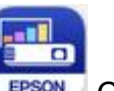

2. If you do not see the Epson IProjection icon  $F_{\text{FSSON}}$  Click on the  $\wedge$ 

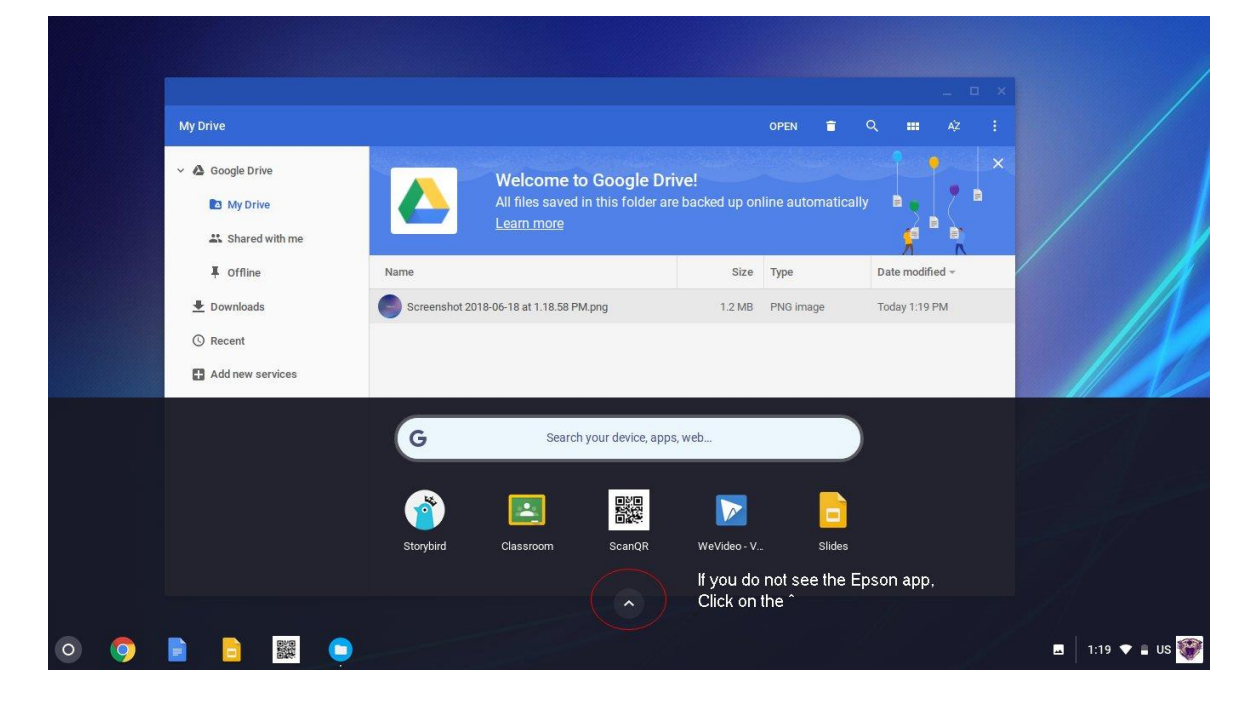

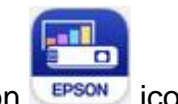

3. Click the Epson iProjection EPSON icon.

You see this screen:

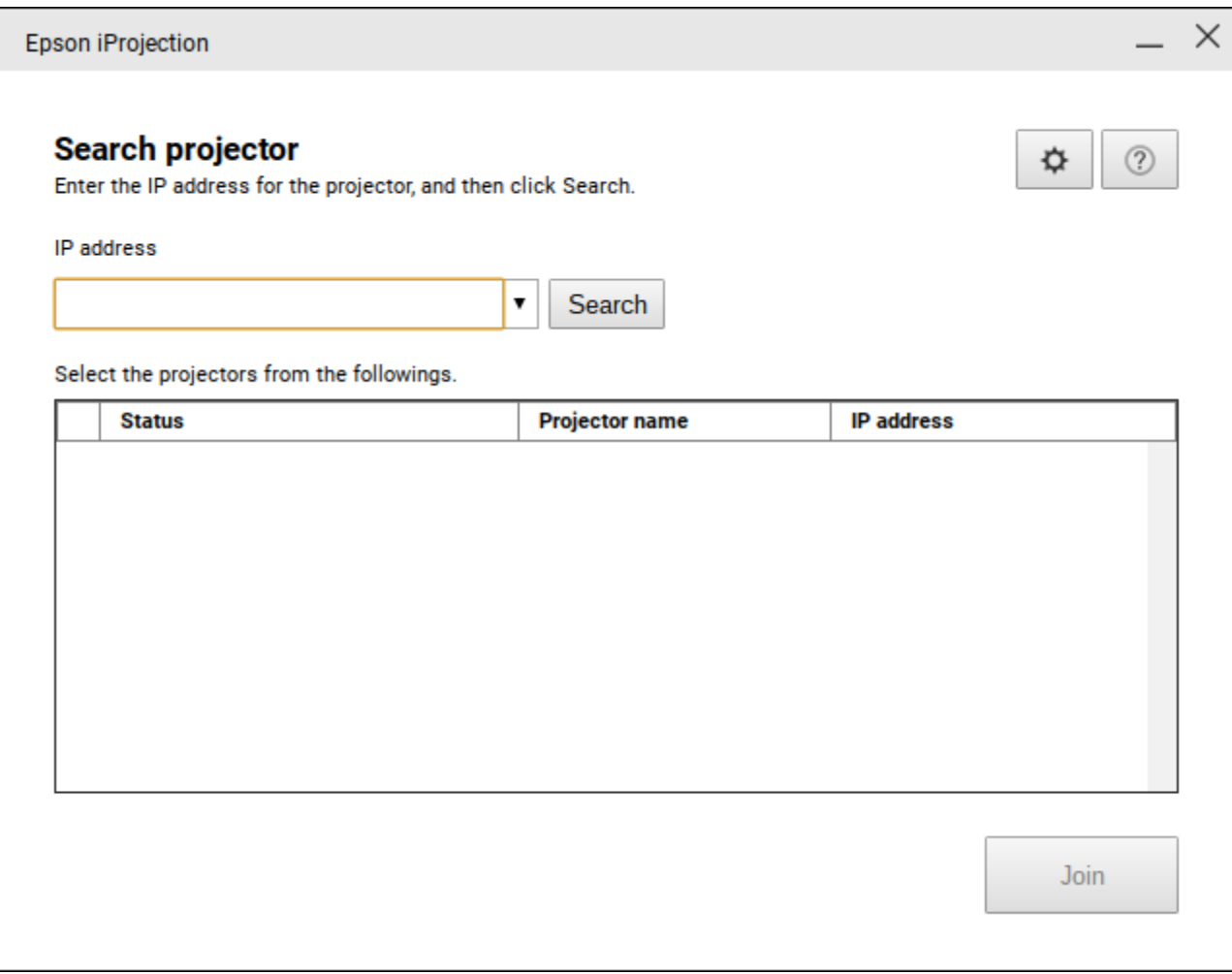

**4.** The Gear Button will allow the student to enter his/her name**. If you do not wish to change the default login name, go to step 5.**

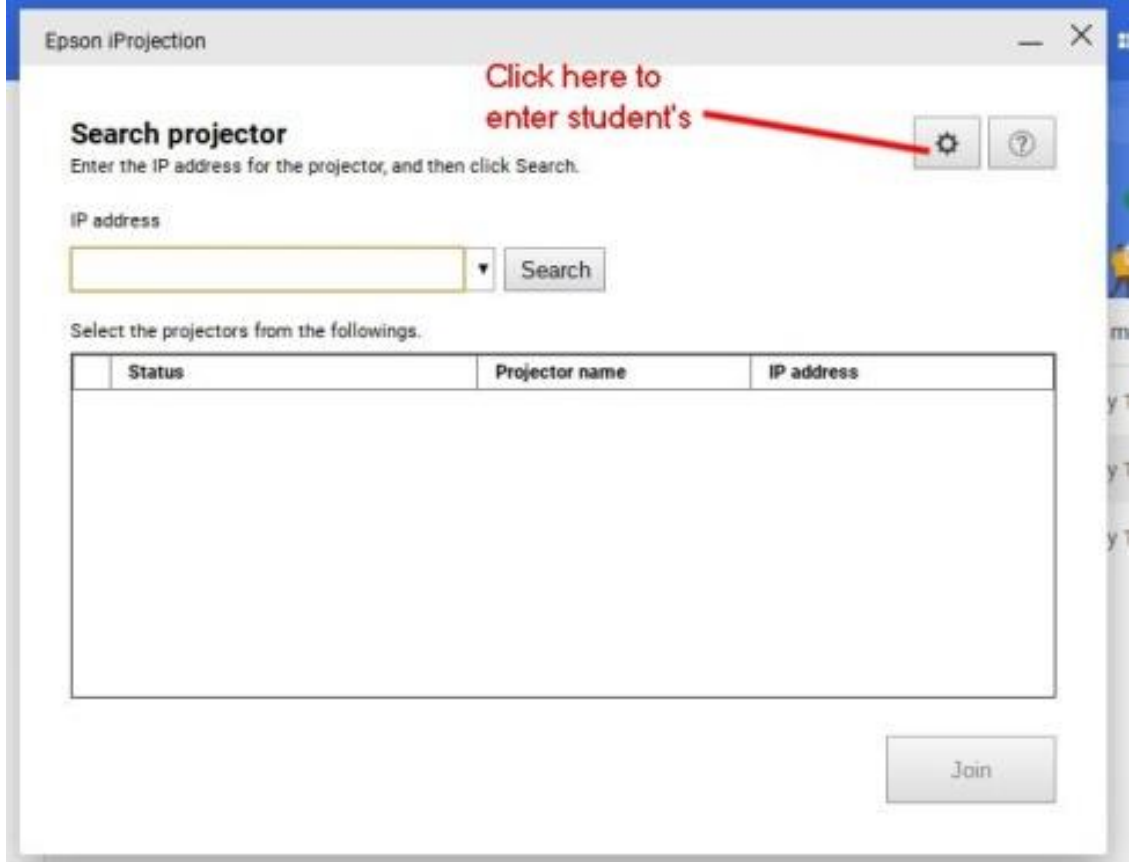

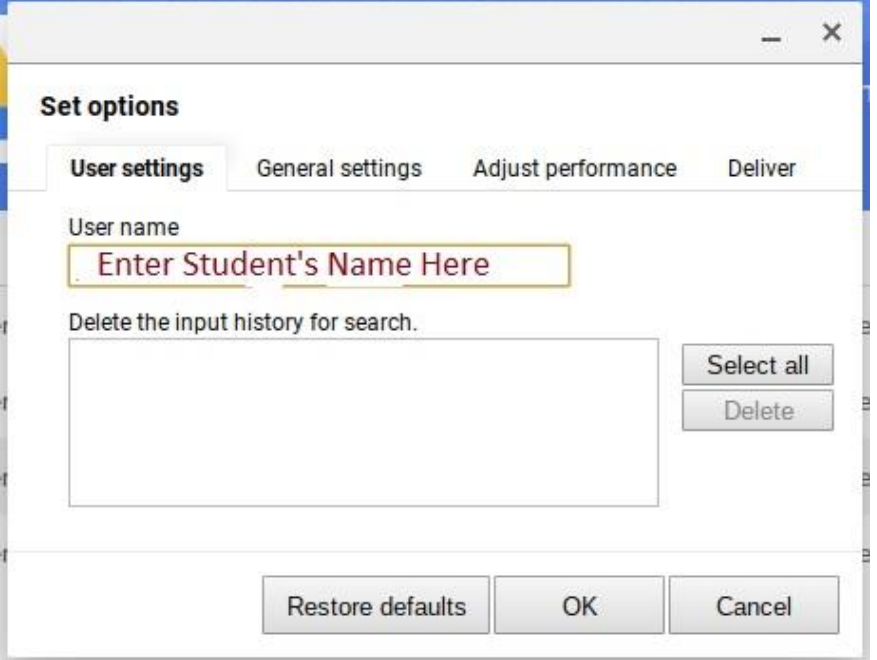

5. Enter the projector's IP address and click Search.

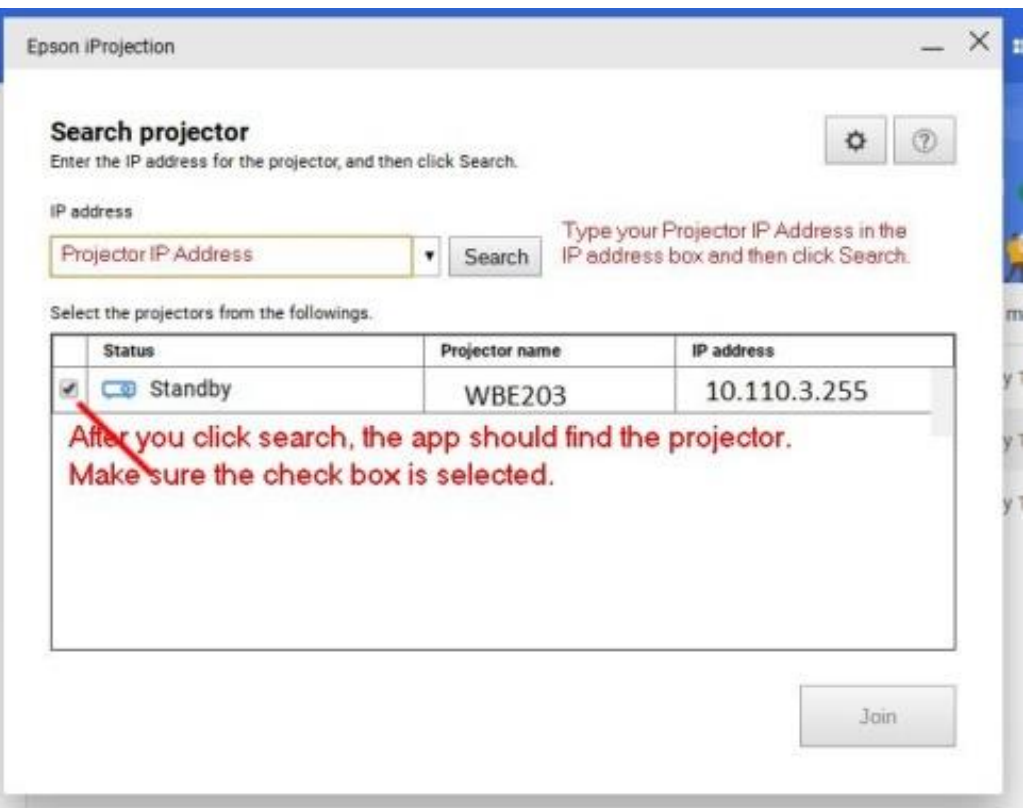

**After you click search, the software should find the projector. Make sure the check box is selected and click the Join button.**

6. You see this screen:

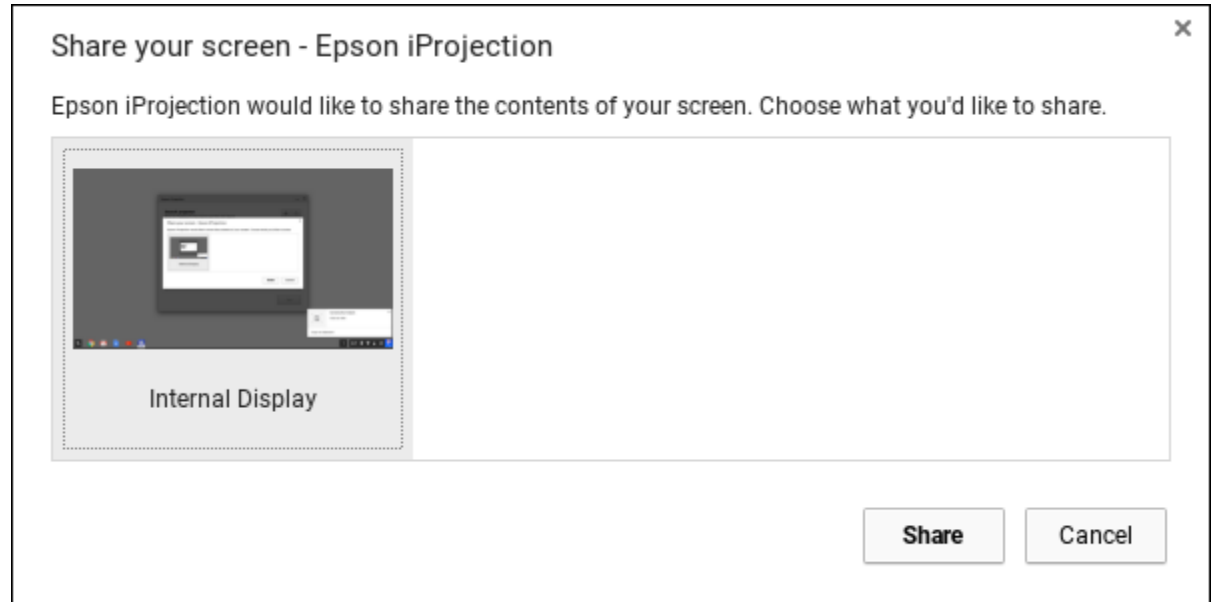

## 7. Click **Share.**

Your Chromebook's display is now mirrored by the projector. Anything that you do on your Chromebook is also shown by your projector.

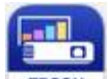

When you're done, click the Epson iProjection  $\sqrt{\frac{EPSON}{C}}$  icon in the Chrome OS app shelf, click **Leave**, and then click **Yes** to end the session and stop mirroring your Chromebook display.

## **Using Image Sharing**

You can view images shared by the moderator.

**Note**: iProjection for Chromebook users cannot be the moderator.

1. From the moderator's device, share an image with all connected devices.

You see this screen on your Chromebook:

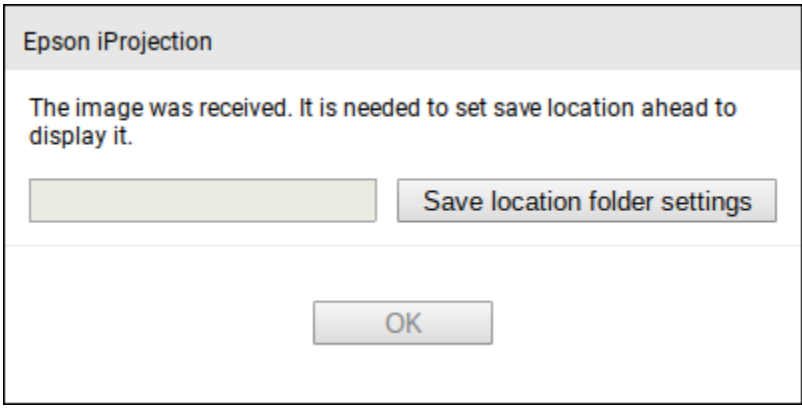

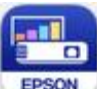

**Note:** If you don't see this screen, click the Epson iProjection **FIPSON** icon in the

Chrome OS app shelf and click **Display received images**.

2. Click **Save location folder settings**.

You see this screen:

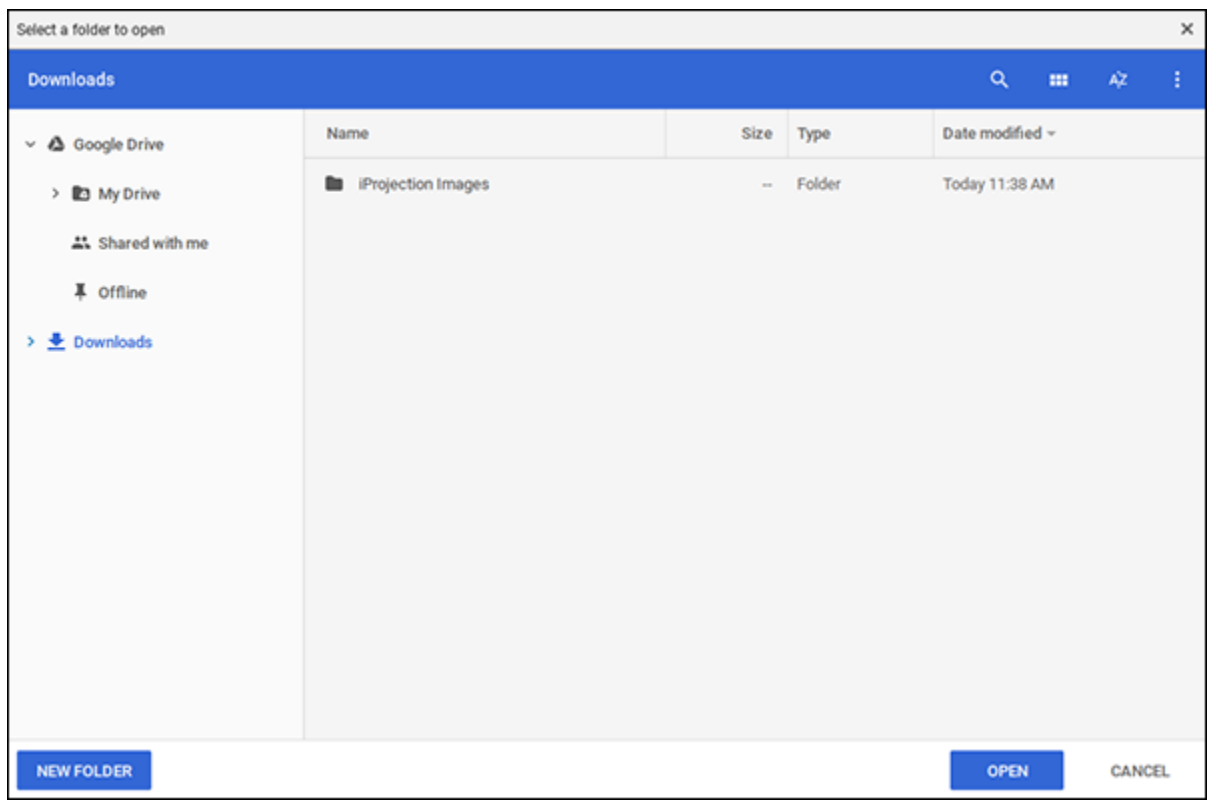

3. Select where you want to save any shared images, then click **Open**.

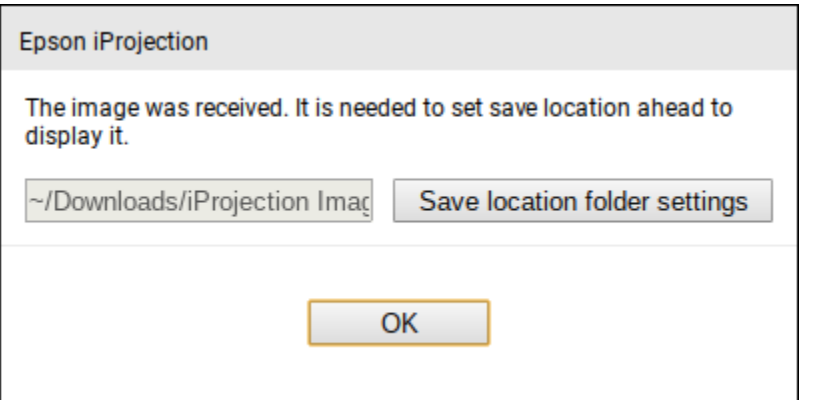

4. Click **OK**.

The shared image appears:

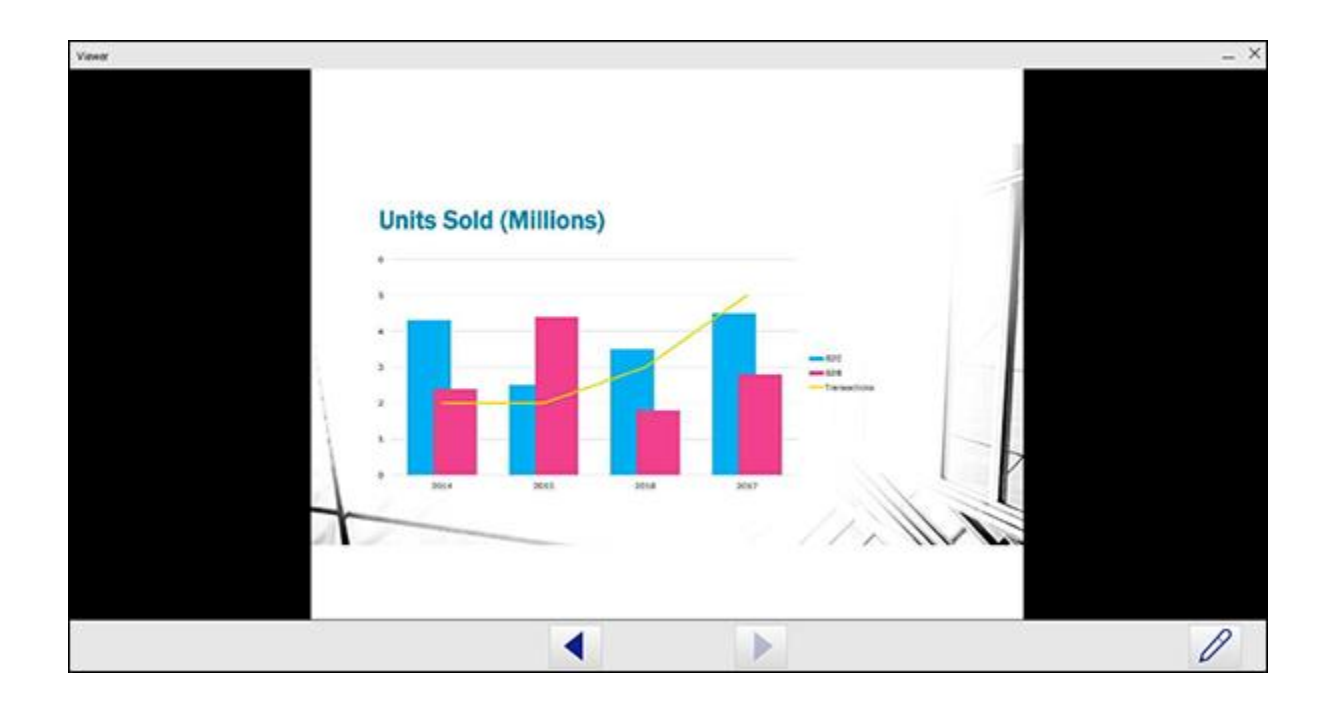

5. Click the left or right arrow buttons to browse shared images, or click  $\mathbb Z$  to open the annotation tools.

## **Using the Annotation Tools**

You can use the pen tool to annotate images shared by a moderator device.

- 1. Display a shared image from the moderator device.
- 2. Click  $\mathbb Z$  to open the annotation tools.
- 3. Use the following controls to annotate the shared image:
	- $\circ$  Click  $\bullet$  to enable the pen tool and select the color and line width of the pen. Click and drag across the screen to annotate the image.
	- $\circ$  Click  $\bullet$  to enable the eraser. Click and drag across the screen to erase any lines you have drawn.
- $\circ$  Click  $\overline{\mathbb{S}}$  to erase all annotations.
- $\circ$  Click  $\Box$  to save your current annotations to the folder you previously selected.
- $\circ$  Click  $\mathbb{C}$  to switch projection to your device (not available when a moderator controls the projector).
- click  $\bigcirc$  to undo a previous annotation.

**Note**: You can undo up to 10 previous annotations.

- ∘ Click **conduct** to redo a previous annotation.
- 4. Click  $\boxed{\times}$  to exit the annotation tools.